Quick User Guide of AGM Platform

## GUIDELINE FOR JOININIG ANNUAL GENERAL MEETING

We are cordially inviting you to join the 49th Annual General Meeting on 12 May 2022 at 11:00am of Linde Bangladesh Limited through virtually by using Digital Platform.

**Web Link:<https://agmbd.live/linde2022>**

#### **Building Resilience Together**

Linde Bangladesh Limited Annual Report 202

Making our world more productive

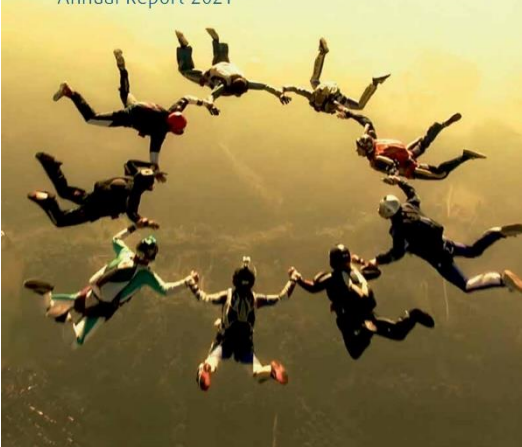

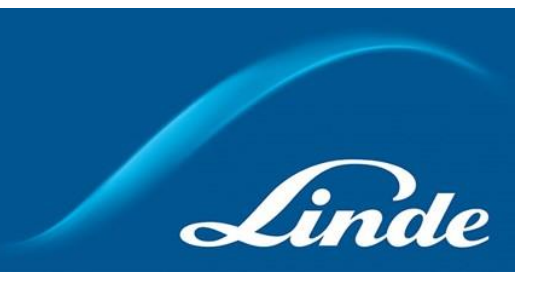

Quick User Guide of AGM Platform

### Shareholder Interface

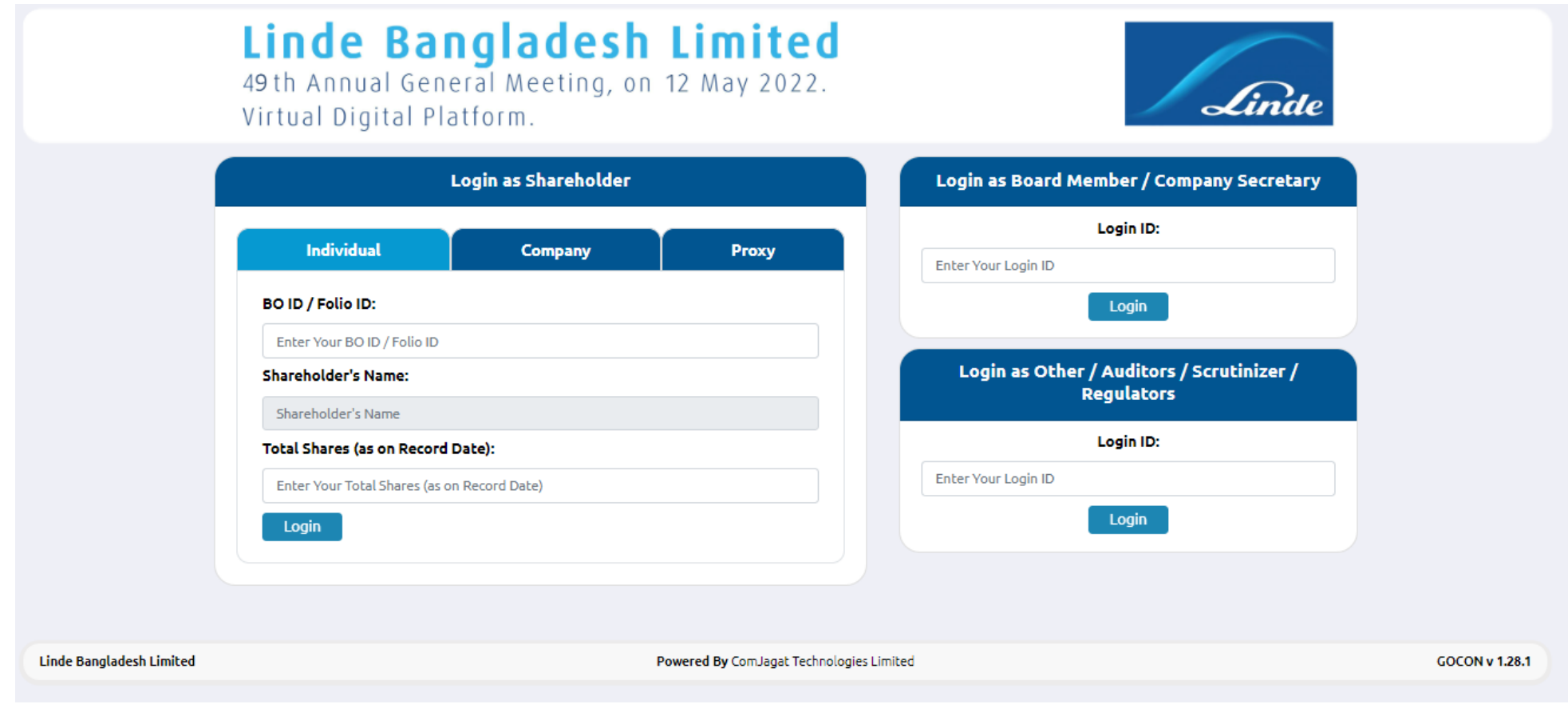

Linde

Quick User Guide of AGM Platform

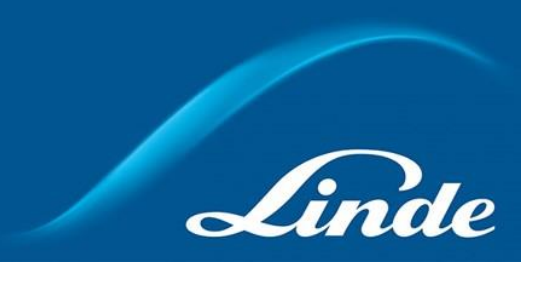

### Individual Login Interface

- Click "Individual" Tab.
- Enter your correct BO ID/Folio Number.
- Name of shareholder will come automatically.
- Cursor will blink in total share field.
- Enter your correct Total share as on record date.
- Correct Information will allow an Individual shareholder to log in.

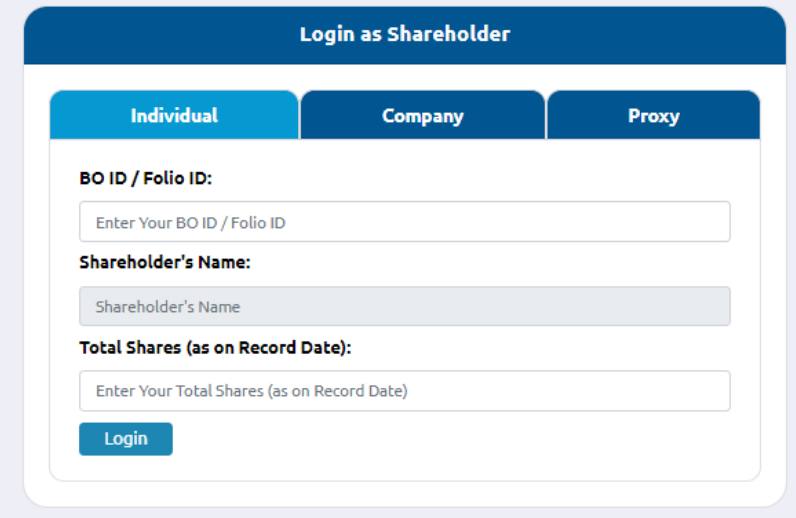

Quick User Guide of AGM Platform

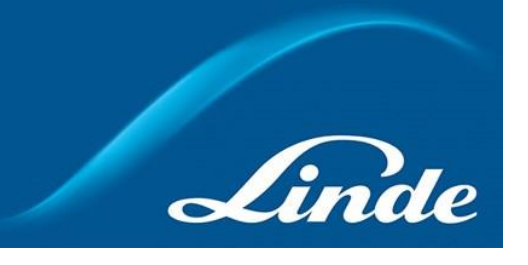

#### Company Login Interface

- Click "Company" Tab.
- Enter correct BO ID/ Folio Number of your Company.
- Name of Company will come automatically.
- Cursor will blink in total share field.
- Enter your correct Total share as on record date.
- Authorized person name will be the person who will be assigned from the specific company. In attendance report that name will be counted.
- Correct Information will allow a Company shareholder to login.

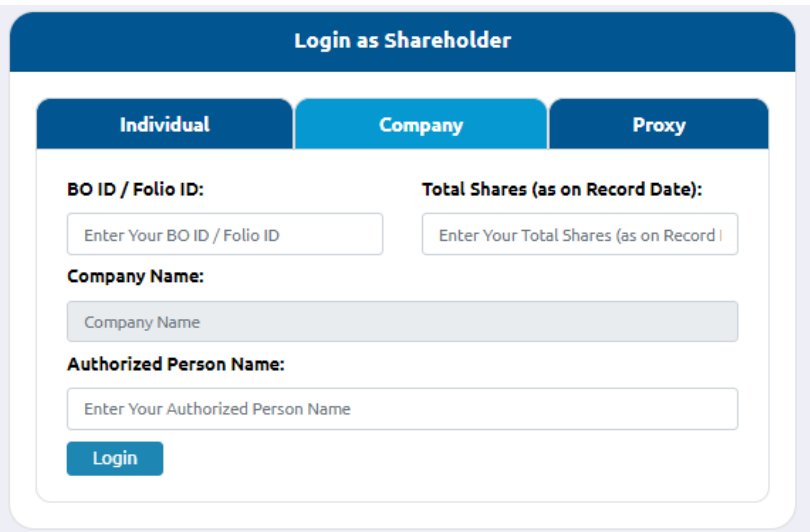

Quick User Guide of AGM Platform

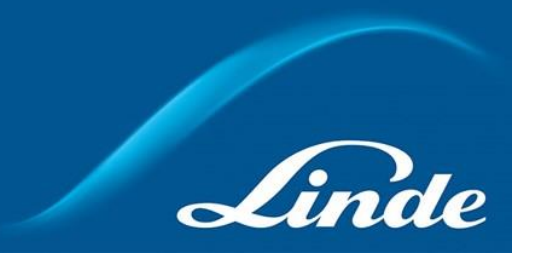

#### Proxy Login Interface

- Click "Proxy" Tab.
- Enter your correct BO ID/Folio Number.
- Name of shareholder will come automatically.
- Cursor will blink in total share field.
- Enter your correct Total share as on record date.
- Proxy name will come automatically.
- Correct Information will allow a Proxy shareholder to log in.

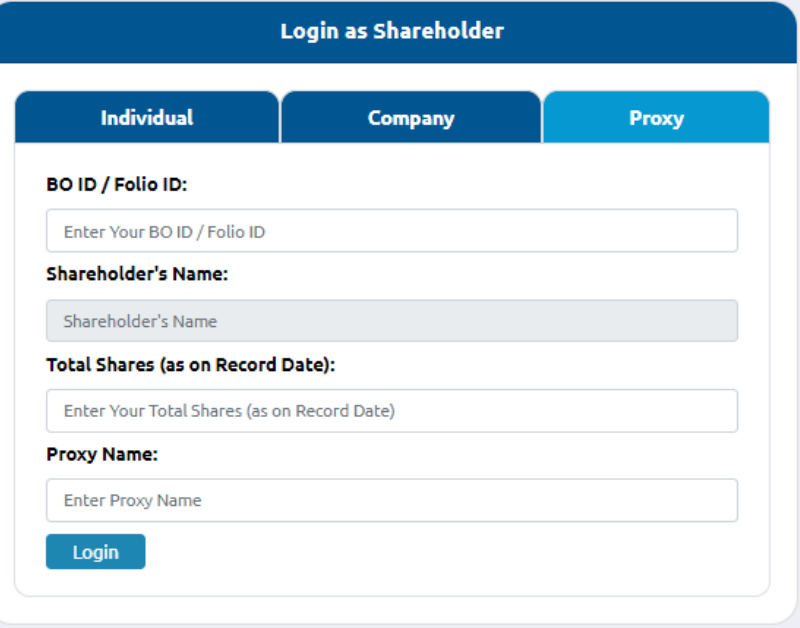

Quick User Guide of AGM Platform

## Shareholder Landing Page

#### Linde Bangladesh Limited

49th Annual General Meeting, on 12 May 2022. Virtual Digital Platform.

13

#### Total Shareholders' Attendance: 3 Total Shares: 6557

 $0:02/4:40$ 

**Linde Bangladesh Limited** 

Note: If Video get Paused or Video Loading Error due to Internet Failure or Bandwidth Dropout Please Refresh the Page.

Powered By ComJagat Technologies Limited

Agenda

thereon.

Favor 0%

Agenda-01 আলোচ্যসচী-০১ To receive and adopt the accounts for the year ended 31 December 2021 and the reports of the Auditors and Directors

৩১ ডিসেম্বর ২০২১ সমাপ্ত বছরের হিসাব, অডিটরদের এবং<br>পরিচালকমন্ডলীর প্রতিবেদন গ্রহণ ও অনুমোদন।

Vote Here

Agenda-02

Against 0%

Send

**GOCON v 1.28.1** 

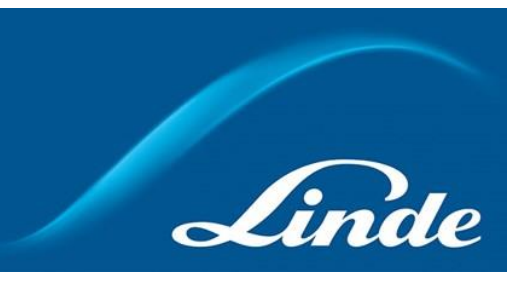

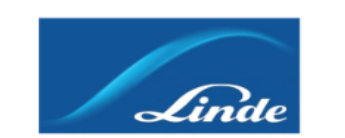

**Type a Message** 

Madhab Ram Paul Logout

Comments/মন্তব্য **(a)** 

Quick User Guide of AGM Platform

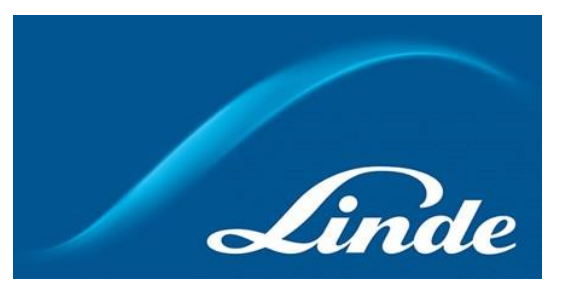

#### Video Conference of Board Member:

In this window shareholder can see Live Video conference of Board member

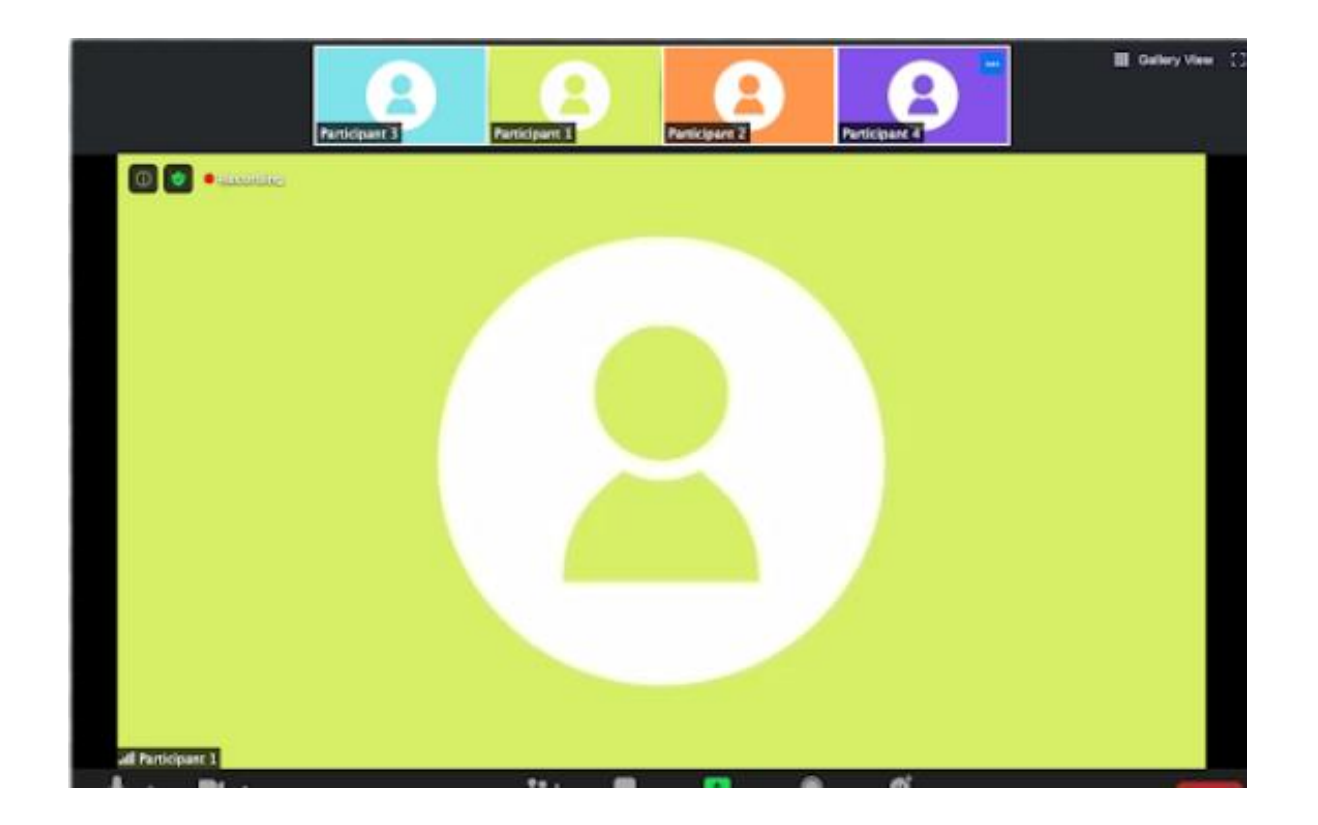

Quick User Guide of AGM Platform

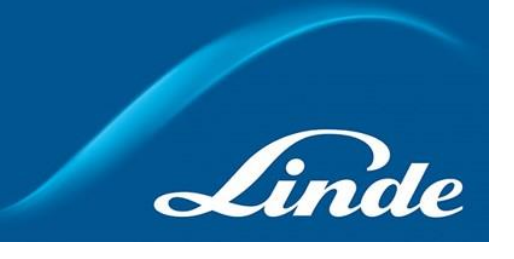

## Agenda

• Shareholder can see all agenda of the current AGM at the middle window.

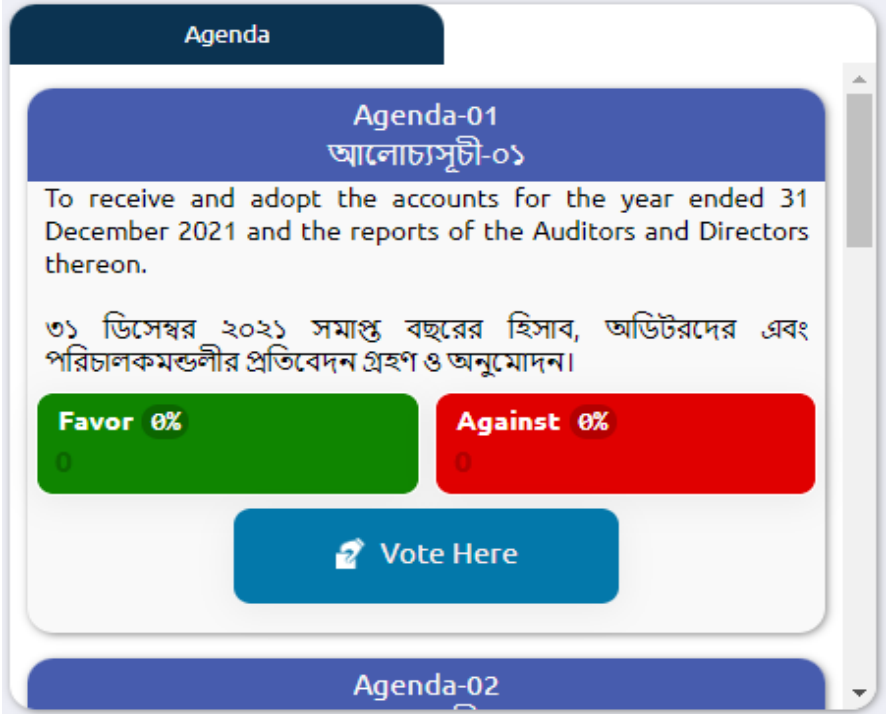

Quick User Guide of AGM Platform

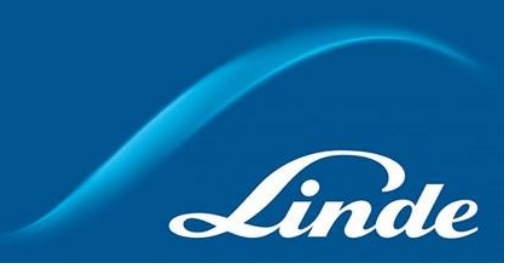

## Voting Feature

• Shareholders can vote for / against by clicking on the "Vote here" button. Then open a Pop-Up Window. Choose the Favor or Against option to provide an opinion.

#### Note :

- ➢ A person can give vote once for one agenda.
- ➢ After giving vote, "Vote Here" button will be disabled for that person.

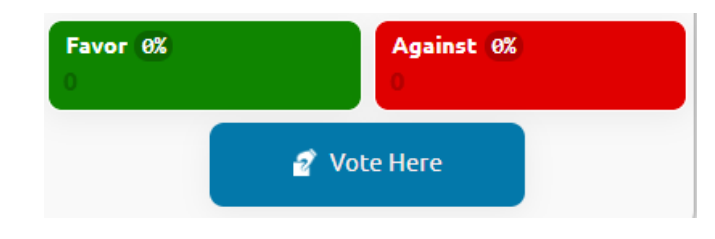

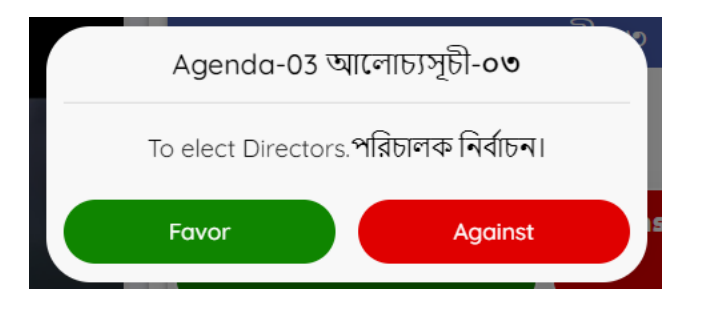

Quick User Guide of AGM Platform

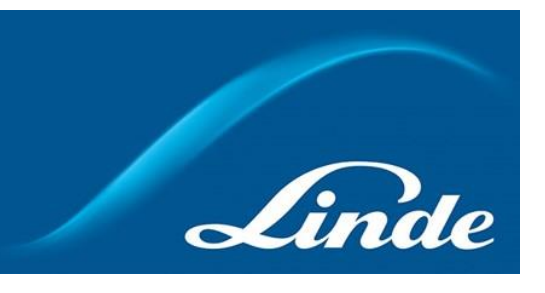

#### Live Voting Result

- Total vote count and voting percentage will be shown under each Agenda.
- Voting result count as how may share is hold by shareholders.

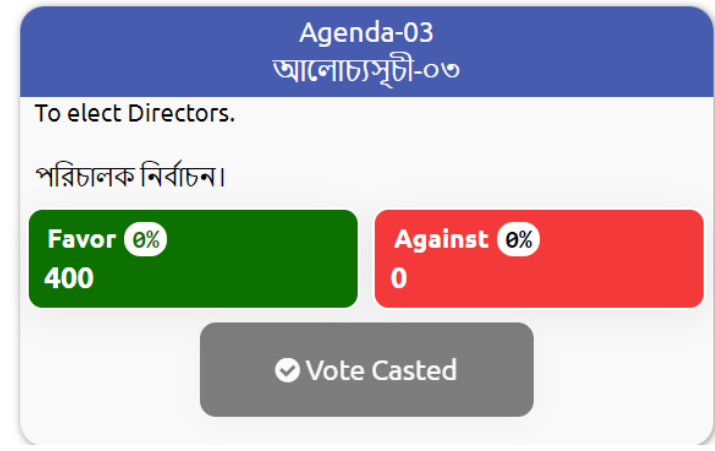

Quick User Guide of AGM Platform

#### **Comment**

- Type your comments in Bangla / English in "Type a message" field.
- Click the send button / Press enter from keyboard.
- You will get a confirmation message as "Message sent successfully".

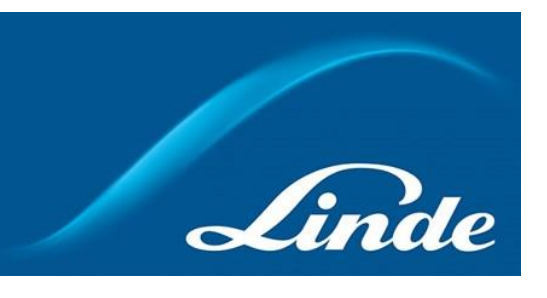

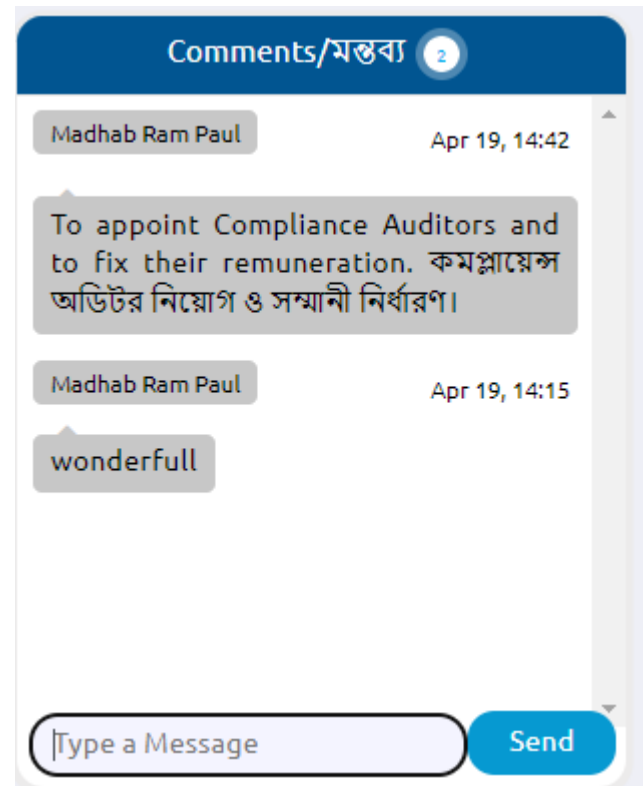

Quick User Guide of AGM Platform

## Attendance

• Shareholder can see total shareholder attendance.

Logout

• By clicking the log out button Member can logout from the interface.

Madhab Ram Paul Logout

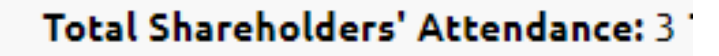

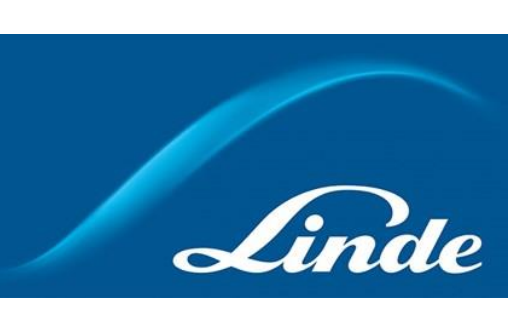

Quick User Guide of AGM Platform

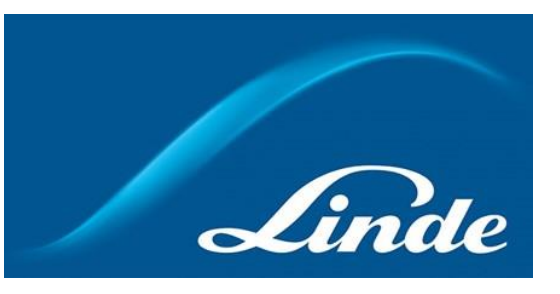

#### **Notes**

- This is devise responsive and browser-based web service. So Anyone can join from Laptop / Desktop/ Mobile / Tab.
- We prefer Google chrome (Updated version) in IOs, Windows and android.